## 年会費に関する見積書・請求書・納品書・領収書のオンライン発行手順

## §1 年会費見積書・請求書・納品書の発行

- 1. 会員情報管理システム(SOLTI)マイページにログインします。
- 2. 「会費納付状況」をクリックします(図1)。

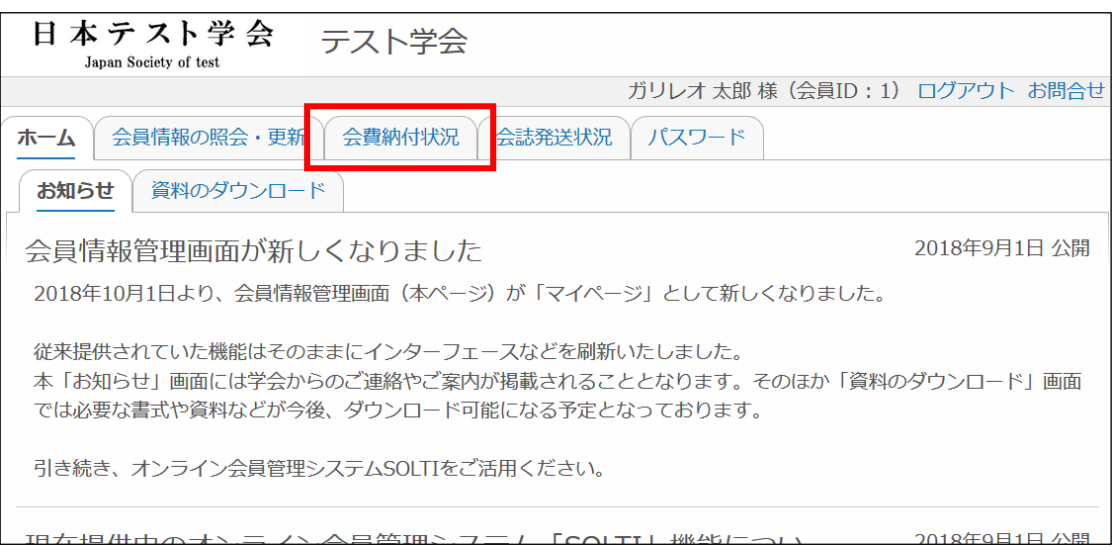

図1 マイページトップ画面

- 3. 見積書・請求書・納品書の発行
	- (ア) 「見積書・請求書・納品書の発行」ボタンをクリックします(図2)。

| 日本テスト学会<br>テスト学会<br>Japan Society of test      |    |                         |                |                |              |                |                                |
|------------------------------------------------|----|-------------------------|----------------|----------------|--------------|----------------|--------------------------------|
|                                                |    |                         |                |                |              |                | ガリレオ 太郎 様 (会員ID: 1) ログアウト お問合せ |
| 会誌発送状況<br>パスワード<br>会員情報の照会・更新<br>会費納付状況<br>ホーム |    |                         |                |                |              |                |                                |
| 詳細履歴<br>年度別                                    |    |                         |                |                |              |                |                                |
| 会費年度                                           |    | 合計金額                    |                | 入会金  年会費       | 役員会費         | 購読会費           |                                |
|                                                |    |                         |                |                |              |                |                                |
| 2018                                           | 納付 | $\overline{\mathbf{0}}$ | $\overline{0}$ | $\overline{0}$ | $\Omega$     | $\overline{0}$ | 年会費のクレジット決済                    |
|                                                | 請求 | 10,000                  |                | $0$ 10,000     | $\Omega$     | $\overline{0}$ | 見積書・請求書・納品書の発行                 |
| 2017                                           | 納付 | 10,000                  | $\overline{0}$ | 10,000         | $\mathbf{0}$ | 0              | 領収書の発行                         |
|                                                | 請求 | 10,000                  | $\overline{0}$ | 10,000         | $\theta$     | $\Omega$       | 見積書・請求書・納品書の発行                 |

図2 会費納付状況「年度別」画面

(イ) 発行情報を編集します(図3)。

● 発行日

初期設定では当該年度の年次請求日が挿入されます。日付を変更される場合、カレンダー 画像をクリックし、日付を変更します。

● 宛先名

初期設定では登録氏名のみが宛先名に記載されます。宛先名に所属先名等を追加する場合、 「宛先情報を追加する」にチェックを入れ、追加したい情報を入力します。

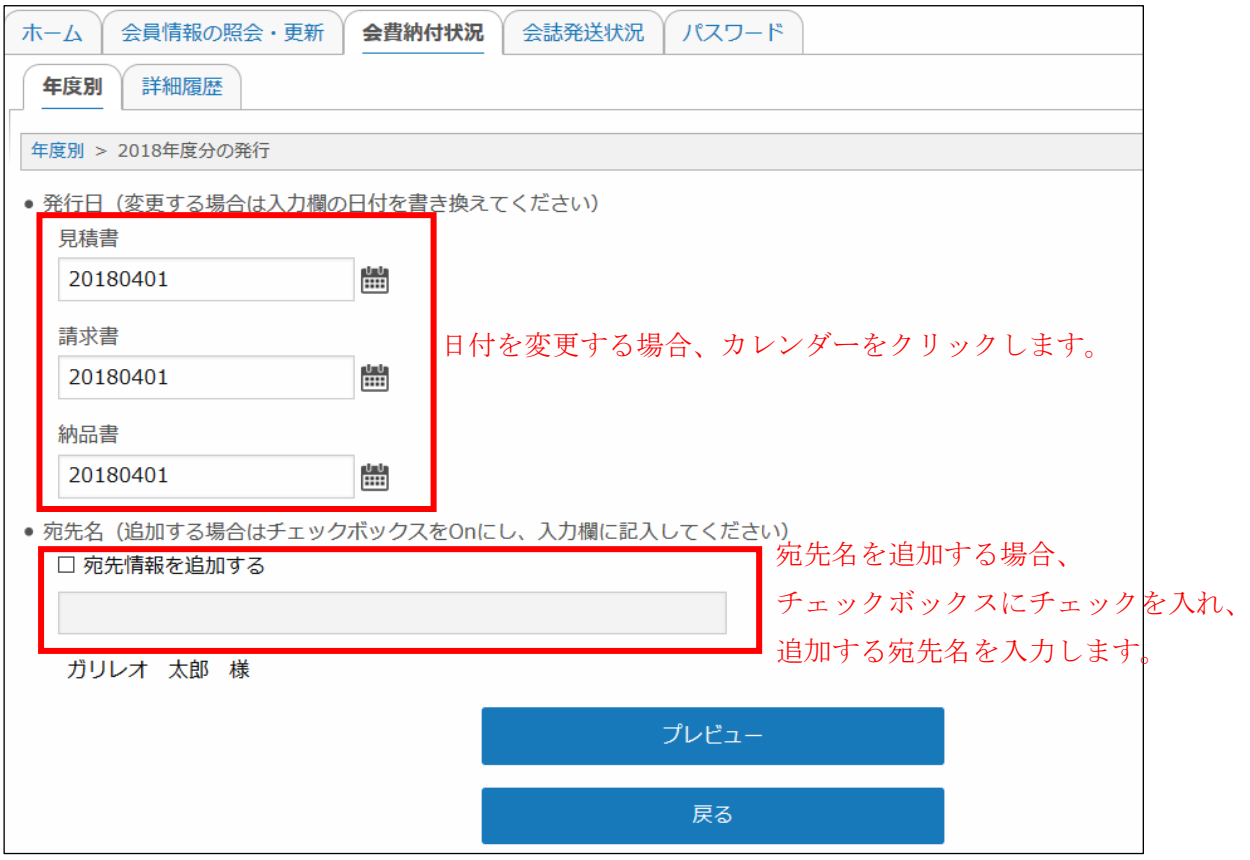

図3 「見積書・請求書・納品書の発行」画面

(ウ) 「プレビュー」ボタンをクリックします。

見積書、請求書、納品書の表示切替を行い、発行される書面の確認をします(図4)。

● 書面の内容に問題ない場合、「内容を確定してダウンロードする」ボタンをクリックします。 ダウンロード確認のポップアップ画面が表示され、「はい」をクリックするとファイルのダ ウンロードが始まります (図5)。

【注意】内容を確定した場合、日付、追加宛先名の変更はできません。

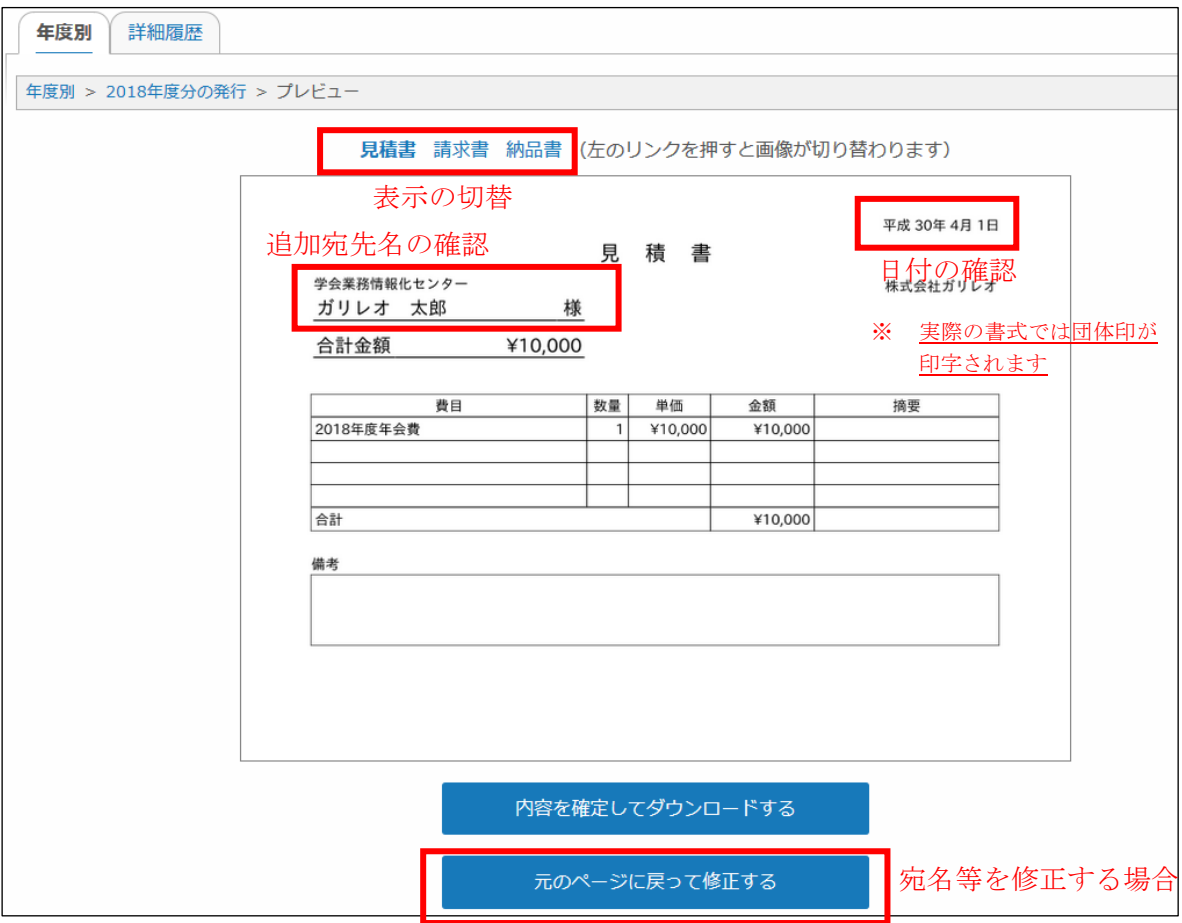

図4 「見積書・請求書・納品書のプレビュー」画面

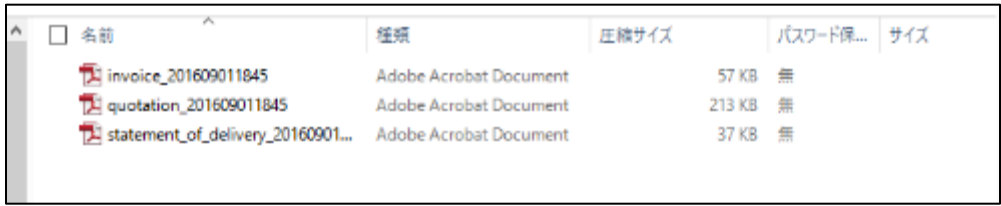

図5 実際にダウンロードされるデータの一例(ファイル名の数字部分は発行日時です)

※ quotation:見積書、invoice:請求書、statement\_of\_delivery:納品書

- 書面の内容を修正する場合、見積書・納品書・請求書プレビュー画面(図4)の「元のペ ージに戻って修正をする」ボタンをクリックします。
	- 3(イ)「見積書・請求書・納品書の発行」画面に戻ります。

## §2 年会費領収書の発行

- 1. 会員情報管理システム(SOLTI)マイページにログインします。
- 2. 「会費納付状況」をクリックします(図1)。

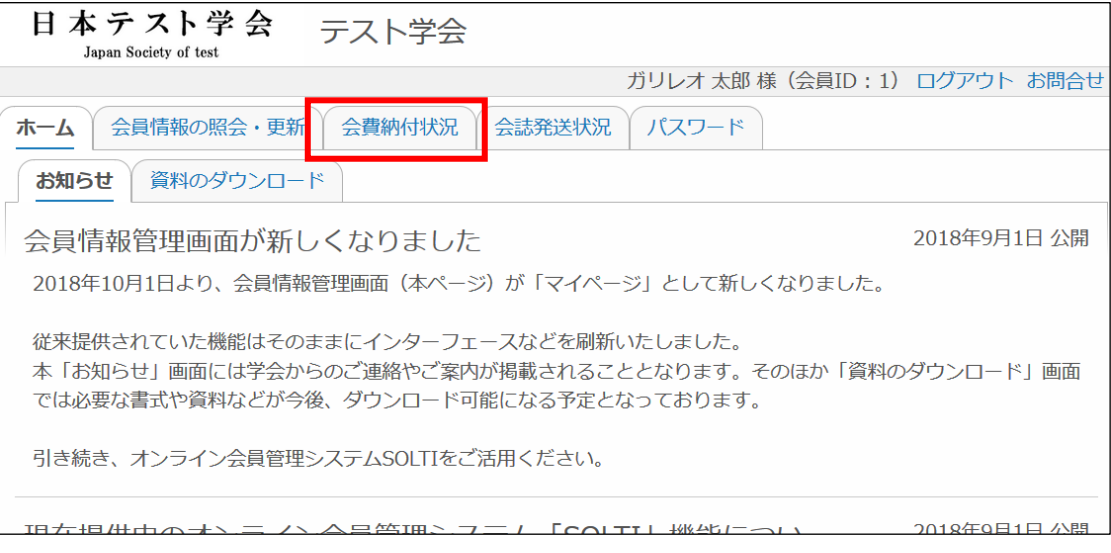

図6 マイページトップ画面

- 1. 領収書の発行
	- (ア) 「領収書の発行」ボタンをクリックします(図7)。

※会費を全額納付頂いていない場合、ボタンは表示されません。

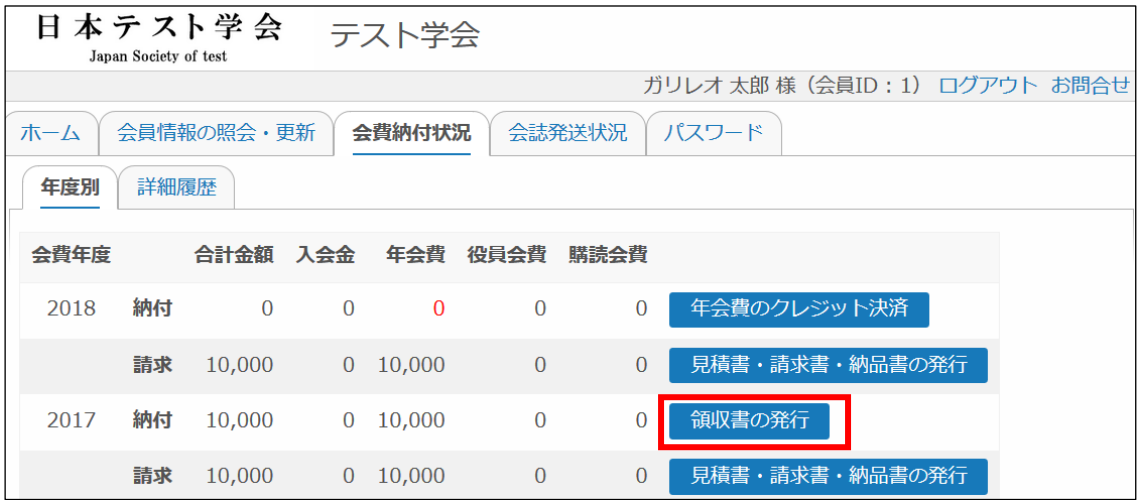

図7 会費納付状況「年度別」画面

(イ) 発行情報を編集します(図8)。

● 発行日

初期設定では納付した日付が挿入されます。日付を変更される場合、カレンダー画像をク リックし、日付を変更します。

● 宛先名

初期設定では登録氏名のみが宛先名に記載されます。宛先名に所属先名等を追加する場合、 「宛先情報を追加する」にチェックを入れ、追加したい情報を入力します。

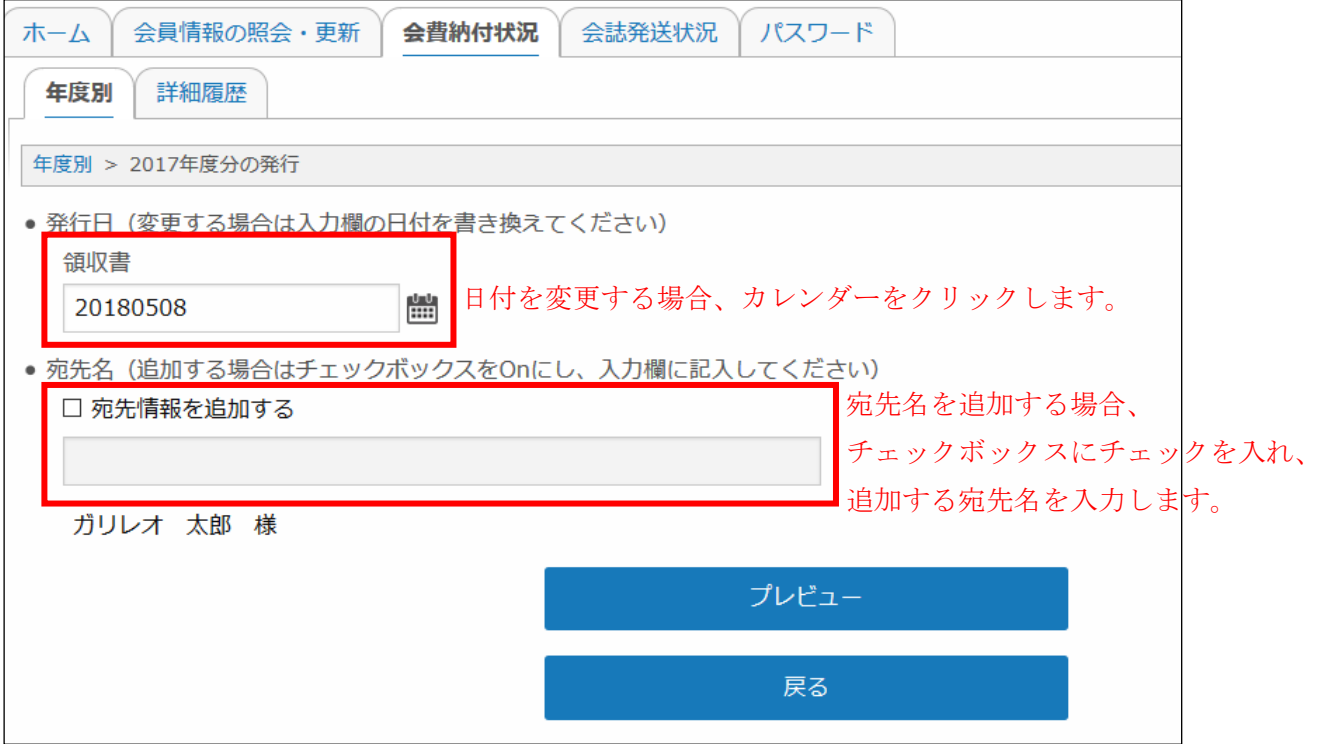

図8 「領収書の発行」画面

(ウ) 「プレビュー」ボタンをクリックします。

発行される領収書の内容を確認します(図9)

● 書面の内容に問題ない場合、「内容を確定してダウンロードする」ボタンをクリックします。 ダウンロード確認のポップアップ画面が表示され、「はい」をクリックするとファイルのダ ウンロードが始まります(図10)。

【注意】内容を確定した場合、日付、追加宛先名の変更はできません。

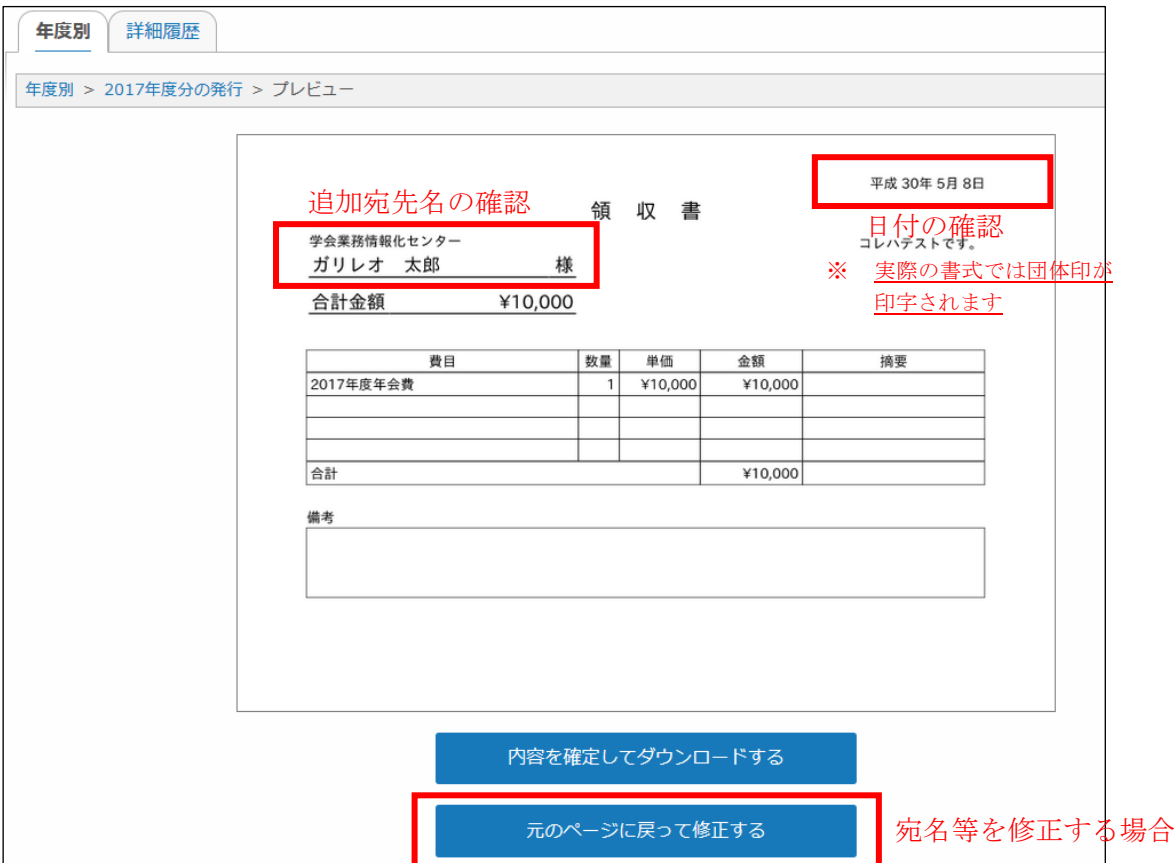

図9 「領収書のプレビュー」画面

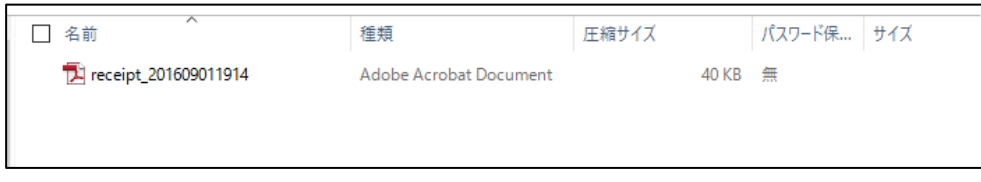

図10 ダウンロードされるファイルの一例(ファイル名の数字部分は発行日時です)

※ receipt:領収書

● 書面の内容を修正する場合、領収書のプレビュー画面 (図9) の「元のページに戻って修 正をする」ボタンをクリックします。 3(イ)「領収書の発行」画面に戻ります(図8)。

以上